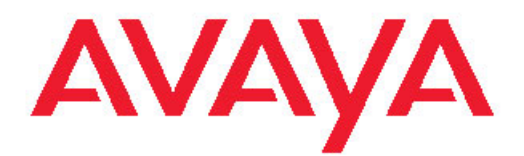

# **Upgrading Avaya Aura™ System Platform**

Release 6.0 June 2010 <span id="page-1-0"></span>All Rights Reserved.

#### **Notices**

While reasonable efforts have been made to ensure that the information in this document is complete and accurate at the time of printing, Avaya assumes no liability for any errors. Avaya reserves the right to make changes and corrections to the information in this document without the obligation to notify any person or organization of such changes.

#### **Documentation disclaimer**

Avaya shall not be responsible for any modifications, additions, or deletions to the original published version of this documentation unless such modifications, additions, or deletions were performed by Avaya. End User agree to indemnify and hold harmless Avaya, Avaya's agents, servants and employees against all claims, lawsuits, demands and judgments arising out of, or in connection with, subsequent modifications, additions or deletions to this documentation, to the extent made by End User.

#### **Link disclaimer**

Avaya is not responsible for the contents or reliability of any linked Web sites referenced within this site or documentation(s) provided by Avaya. Avaya is not responsible for the accuracy of any information, statement or content provided on these sites and does not necessarily endorse the products, services, or information described or offered within them. Avaya does not guarantee that these links will work all the time and has no control over the availability of the linked pages.

#### **Warranty**

Avaya provides a limited warranty on this product. Refer to your sales agreement to establish the terms of the limited warranty. In addition, Avaya's standard warranty language, as well as information regarding support for this product, while under warranty, is available to Avaya customers and other parties through the Avaya Support Web site: [http://www.avaya.com/support.](http://www.avaya.com/support) Please note that if you acquired the product from an authorized Avaya reseller outside of the United States and Canada, the warranty is provided to you by said Avaya reseller and not by Avaya.

#### **Licenses**

THE SOFTWARE LICENSE TERMS AVAILABLE ON THE AVAYA WEBSITE, [HTTP://SUPPORT.AVAYA.COM/LICENSEINFO/](http://www.avaya.com/support/LicenseInfo) ARE APPLICABLE TO ANYONE WHO DOWNLOADS, USES AND/OR INSTALLS AVAYA SOFTWARE, PURCHASED FROM AVAYA INC., ANY AVAYA AFFILIATE, OR AN AUTHORIZED AVAYA RESELLER (AS APPLICABLE) UNDER A COMMERCIAL AGREEMENT WITH AVAYA OR AN AUTHORIZED AVAYA RESELLER. UNLESS OTHERWISE AGREED TO BY AVAYA IN WRITING, AVAYA DOES NOT EXTEND THIS LICENSE IF THE SOFTWARE WAS OBTAINED FROM ANYONE OTHER THAN AVAYA, AN AVAYA AFFILIATE OR AN AVAYA AUTHORIZED RESELLER, AND AVAYA RESERVES THE RIGHT TO TAKE LEGAL ACTION AGAINST YOU AND ANYONE ELSE USING OR SELLING THE SOFTWARE WITHOUT A LICENSE. BY INSTALLING, DOWNLOADING OR USING THE SOFTWARE, OR AUTHORIZING OTHERS TO DO SO, YOU, ON BEHALF OF YOURSELF AND THE ENTITY FOR WHOM YOU ARE INSTALLING, DOWNLOADING OR USING THE SOFTWARE (HEREINAFTER REFERRED TO INTERCHANGEABLY AS "YOU" AND "END USER"), AGREE TO THESE TERMS AND CONDITIONS AND CREATE A BINDING CONTRACT BETWEEN YOU AND AVAYA INC. OR THE APPLICABLE AVAYA AFFILIATE ("AVAYA").

Avaya grants End User a license within the scope of the license types described below. The applicable number of licenses and units of capacity for which the license is granted will be one (1), unless a different number of licenses or units of capacity is specified in the Documentation or other materials available to End User. "Designated Processor" means a single stand-alone computing device. "Server" means a Designated Processor that hosts a software application to be

accessed by multiple users. "Software" means the computer programs in object code, originally licensed by Avaya and ultimately utilized by End User, whether as stand-alone products or pre-installed on Hardware. "Hardware" means the standard hardware originally sold by Avaya and ultimately utilized by End User.

#### **License types**

Designated System(s) License (DS). End User may install and use each copy of the Software on only one Designated Processor, unless a different number of Designated Processors is indicated in the Documentation or other materials available to End User. Avaya may require the Designated Processor(s) to be identified by type, serial number, feature key, location or other specific designation, or to be provided by End User to Avaya through electronic means established by Avaya specifically for this purpose.

Concurrent User License (CU). End User may install and use the Software on multiple Designated Processors or one or more Servers, so long as only the licensed number of Units are accessing and using the Software at any given time. A "Unit" means the unit on which Avaya, at its sole discretion, bases the pricing of its licenses and can be, without limitation, an agent, port or user, an e-mail or voice mail account in the name of a person or corporate function (e.g., webmaster or helpdesk), or a directory entry in the administrative database utilized by the Software that permits one user to interface with the Software. Units may be linked to a specific, identified Server.

Database License (DL). End User may install and use each copy of the Software on one Server or on multiple Servers provided that each of the Servers on which the Software is installed communicate with no more than a single instance of the same database.

CPU License (CP). End User may install and use each copy of the Software on a number of Servers up to the number indicated by Avaya provided that the performance capacity of the Server(s) does not exceed the performance capacity specified for the Software. End User may not re-install or operate the Software on Server(s) with a larger performance capacity without Avaya's prior consent and payment of an upgrade fee

Named User License (NU). End User may: (i) install and use the Software on a single Designated Processor or Server per authorized Named User (defined below); or (ii) install and use the Software on a Server so long as only authorized Named Users access and use the Software. "Named User," means a user or device that has been expressly authorized by Avaya to access and use the Software. At Avaya's sole discretion, a "Named User" may be, without limitation, designated by name, corporate function (e.g., webmaster or helpdesk), an e-mail or voice mail account in the name of a person or corporate function, or a directory entry in the administrative database utilized by the Software that permits one user to interface with the Software.

Shrinkwrap License (SR). With respect to Software that contains elements provided by third party suppliers, End User may install and use the Software in accordance with the terms and conditions of the applicable license agreements, such as "shrinkwrap" or "clickwrap" license accompanying or applicable to the Software ("Shrinkwrap License"). The text of the Shrinkwrap License will be available from Avaya upon End User's request (see "Third-party Components" for more information).

#### **Copyright**

Except where expressly stated otherwise, no use should be made of materials on this site, the Documentation(s) and Product(s) provided by Avaya. All content on this site, the documentation(s) and the product(s) provided by Avaya including the selection, arrangement and design of the content is owned either by Avaya or its licensors and is protected by copyright and other intellectual property laws including the sui generis rights relating to the protection of databases. You may not modify, copy, reproduce, republish, upload, post, transmit or distribute in any way any content, in whole or in part, including any code and software. Unauthorized reproduction, transmission, dissemination, storage, and or use without the express written consent of Avaya can be a criminal, as well as a civil, offense under the applicable law.

#### **Third-party components**

Certain software programs or portions thereof included in the Product may contain software distributed under third party agreements ("Third Party Components"), which may contain terms that expand or limit rights to use certain portions of the Product ("Third Party Terms"). Information regarding distributed Linux OS source code (for those Products that have distributed the Linux OS source code), and identifying the copyright holders of the Third Party Components and the Third Party Terms that apply to them is available on the Avaya Support Web site: [http://www.avaya.com/support/Copyright/.](http://www.avaya.com/support/Copyright/)

#### **Preventing toll fraud**

"Toll fraud" is the unauthorized use of your telecommunications system by an unauthorized party (for example, a person who is not a corporate employee, agent, subcontractor, or is not working on your company's behalf). Be aware that there can be a risk of toll fraud associated with your system and that, if toll fraud occurs, it can result in substantial additional charges for your telecommunications services.

#### **Avaya fraud intervention**

If you suspect that you are being victimized by toll fraud and you need technical assistance or support, call Technical Service Center Toll Fraud Intervention Hotline at +1-800-643-2353 for the United States and Canada. For additional support telephone numbers, see the Avaya Support Web site:<http://www.avaya.com/support/>. Suspected security vulnerabilities with Avaya products should be reported to Avaya by sending mail to: securityalerts@avaya.com.

#### **Trademarks**

Avaya Aura is a registered trademark of Avaya.

All non-Avaya trademarks are the property of their respective owners.

PuTTY is copyright 1997-2009 Simon Tatham.

#### **Downloading documents**

For the most current versions of documentation, see the Avaya Support Web site:<http://www.avaya.com/support>

#### **Contact Avaya Support**

Avaya provides a telephone number for you to use to report problems or to ask questions about your product. The support telephone number is 1-800-242-2121 in the United States. For additional support telephone numbers, see the Avaya Web site: [http://www.avaya.com/](http://www.avaya.com/support) [support](http://www.avaya.com/support)

### **Contents**

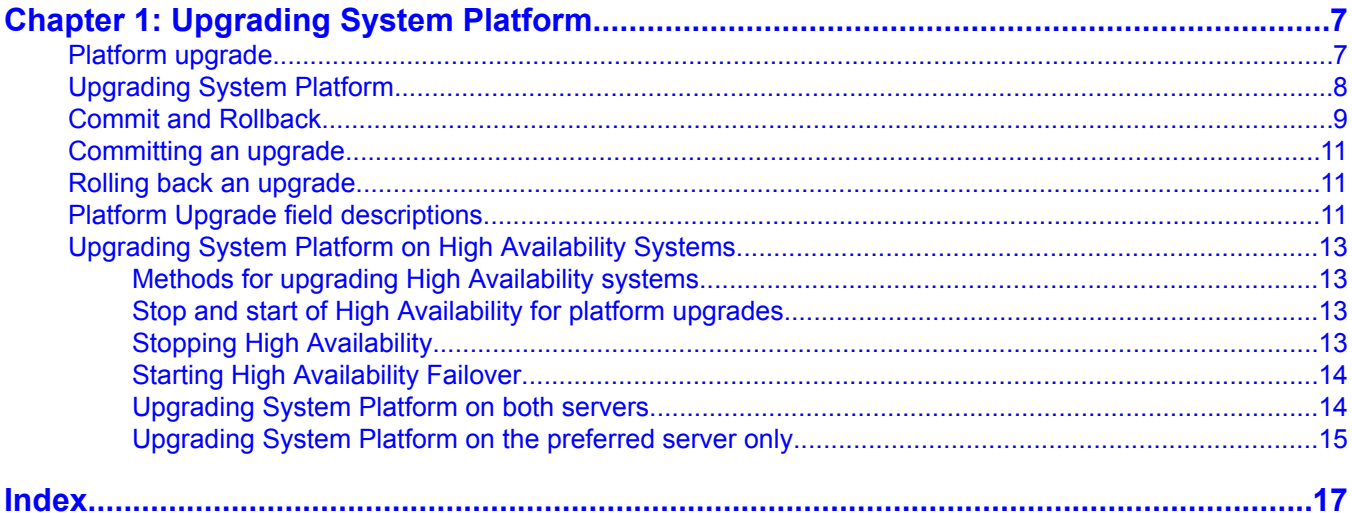

# <span id="page-6-0"></span>**Chapter 1: Upgrading System Platform**

## **Platform upgrade**

Use the **Platform Upgrade** option to upgrade Avaya Aura™ System Platform software for one or all of the following:

- System Domain (Domain-0)
- Console Domain

### **Note:**

Before proceeding with the System Platform upgrade, check the relevant template documentation to ensure that the template is qualified for the System Platform version to which you want to upgrade.

If System Platform High Availability is enabled and you are upgrading System Domain (Domain-0) and Console Domain, you must stop High Availability before performing the upgrade. Upgrade each server separately before restarting High Availability. See [Methods](#page-12-0) for upgrading High [Availability](#page-12-0) systems on page 13.

The platform upgrade software is distributed as an ISO file (the file type in which System Platform software is distributed for new installations) or platform upgrade files. If you are using the ISO file, you can copy it to a CD or DVD and use the **SP CD/DVD** option to upgrade. Alternately, you can decompress the ISO file and copy the decompressed contents to a USB drive. You can use the **SP USB Disk** option to upgrade.

If you are using the platform upgrade files to install, you can use any of the available options: **Avaya Downloads (PLDS)**, **HTTP**, **SP Server**, **SP CD/DVD**, or **SP USB Disk**.

## $\bullet$  Note:

On Windows, use WinZip release 12 or higher to decompress the ISO file.

## <span id="page-7-0"></span>**Upgrading System Platform**

- 1. Log in to System Platform Web Console.
- 2. Click **Server Management** > **Platform Upgrade**.
- 3. In the **Upgrade Platform From** field, select a location from where to download the template image files for the platform upgrade. The system searches for a template description file that has an .ovf extension. Options are:
	- **Avaya Downloads (PLDS)**
	- **HTTP**
	- **SP Server**
	- **SP CD/DVD**
	- **SP USB Device**
- 4. If you selected **HTTP** or **SP Server** in the **Upgrade Platform From** field, enter the platform upgrade URL.
- 5. Click **Search**.
- 6. Select the required template description file to perform the platform upgrade, and then click **Select**.

The system displays the version and additional information for the current and the new platform (System Domain (Domain-0) or Console Domain, or both) on the Platform Upgrade Details page.

7. On the Platform Upgrade Details page, click **Upgrade**.

## $\bigoplus$  Important:

As part of the upgrade process, the System Domain (Domain-0) and Console Domain are rebooted, and as a result, all other virtual machines will be rebooted. During the platform upgrade process, all operations on the System Platform Web Console are blocked and all links (including menu items) are disabled until the system is booted up into the new platform for you to commit or rollback the upgrade.

- 8. In the dialog box that appears to confirm that the template has been qualified for the platform version you are about to upgrade to and that both System Platform Web Console and Console Domain will reboot on completing the upgrade, click **OK**. The system displays all the available template description files for the URL.
- 9. Click **OK** in the dialog box prompting you to confirm the upgrade.

At this stage, the upgrade process starts and the system displays the Platform Upgrade workflow status page.

<span id="page-8-0"></span>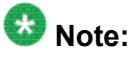

The System Domain (Domain-0) and Console Domain are rebooted at this stage. So the Platform Upgrade workflow status page does not show any updates until it reboots in the new Console Domain. After the Web Console is up, the system automatically redirects you to the login page. This can take approximately 20 minutes.

10. Log in to the System Platform Web Console.

At this stage, you can view the time remaining for Auto Rollback of the platform upgrade on the Commit or Rollback platform upgrade page. You can also check the Web Console to make sure that the upgrade process is running alright.

- 11. On the Commit or Rollback platform upgrade page, do one of the following:
	- Click **Commit** to continue the upgrade process by committing to the newly upgraded platform. See [Committing](#page-10-0) an upgrade on page 11

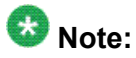

You are allowed a 4-hour period to log in to the System Platform Web Console. If you do not login during this period, the system will reboot using the previous release of System Platform. If a user logs in to System Platform Web Console within the 4-hour period, it is assumed that System Platform is reachable and the timer is cancelled. However, you still need to verify and commit the upgrade.

• Click **Rollback** to cancel the upgrade process and go back to the previous version of the software. See Rolling back an [upgrade](#page-10-0) on page 11.

## **Commit and Rollback**

System Platform upgrades should be committed before performing other operations. During an upgrade, after the system boots in the new platform release, the user is required to commit or rollback the upgrade. While the system is waiting for the user to either commit or rollback, Avaya advises not to perform any of the following operations:

- Delete a template
- Install a template
- Upgrade a template
- Reboot the System Platform Web Console

## **Note:**

Rebooting System Platform Web Console before committing will roll back the system back to the previous release.

## **Note:**

System Platform does not prevent you from performing the above operations prior to selecting commit or rollback.

If you perform the above operations, the operations will actually take effect on the system. Thereafter, if rollback is performed, the new changes will be visible in the rolled back system. Committing an upgrade is unaffected by the changes made prior to committing the upgrade. If the template-related operations are performed and you want to recover after committing or rolling back the upgrade, you need to manually rollback the changes through System Platform Web Console. The upgrade rollback operation will not be able to roll the system back. A commit of the upgrade, on the other hand, is unaffected by the changes that you make prior to committing the System Platform upgrade.

### **Commit**

You can execute a commit operation when you are satisfied that the new System Platform software is working without any issues. After executing a commit operation, you cannot go back to the older version of the System Platform software. If you do not log in to System Platform Web Console within 4 hours after the upgrade, the system performs an automatic rollback.

The system performs the following when you commit an upgrade:

- Disables the four hour timer that automatically performs a rollback.
- Performs a clean up operation (such as, removing state files and so on).
- Commits boot loader (grub) to boot up into the new platform from now on.
- Marks the Workflow as complete and indicates that on the Platform Upgrade Status page.

### **Rollback**

You can execute a rollback operation if you find any errors or issues with the new System Platform software and want to go back to the older version of the software. Rollback can reboot the server.

The system performs the following when you roll back an upgrade:

- Disables the four hour timer that automatically performs a rollback.
- Commits boot loader (grub) to boot up into the old platform.
- Performs a clean up operation (such as, removing state files and so on).
- Prepares the system to notify the user of the reason for rollback after rebooting into the old platform.
- Reboots the platform to boot up into the old platform and restores access to System Platform Web Console.

## <span id="page-10-0"></span>**Committing an upgrade**

On the Commit or Rollback platform upgrade page, click **Commit** to continue the platform upgrade process.

## **Rolling back an upgrade**

On the Commit or Rollback platform upgrade page, click **Rollback** to cancel the upgrade process and go back to the previous version of the software.

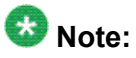

After a rollback, when you log on to the System Platform Web Console, the system displays the Rollback Acknowledge page that specifies the reason for rollback (either user initiated rollback or deadmans switch) based Auto rollback; or if the upgrade failed and the system rebooted to an older version of System Platform as part of fail-safe fallback mechanism.

## **Platform Upgrade field descriptions**

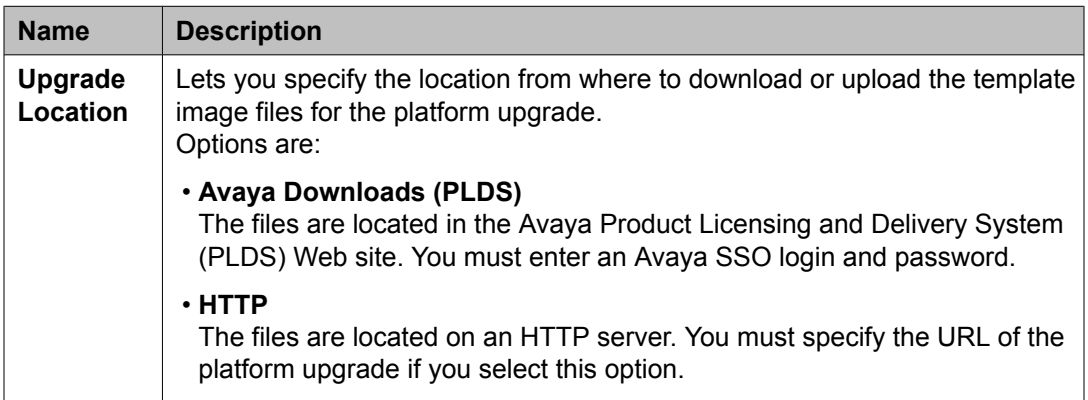

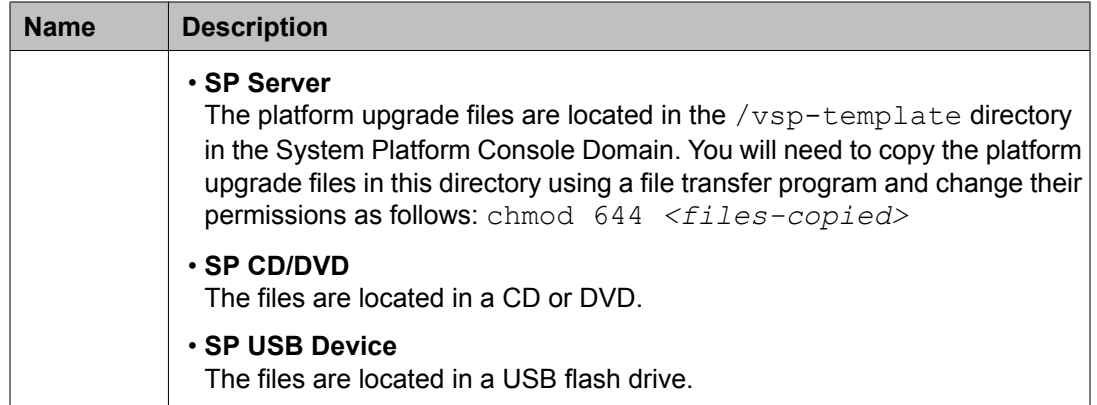

### **Button descriptions**

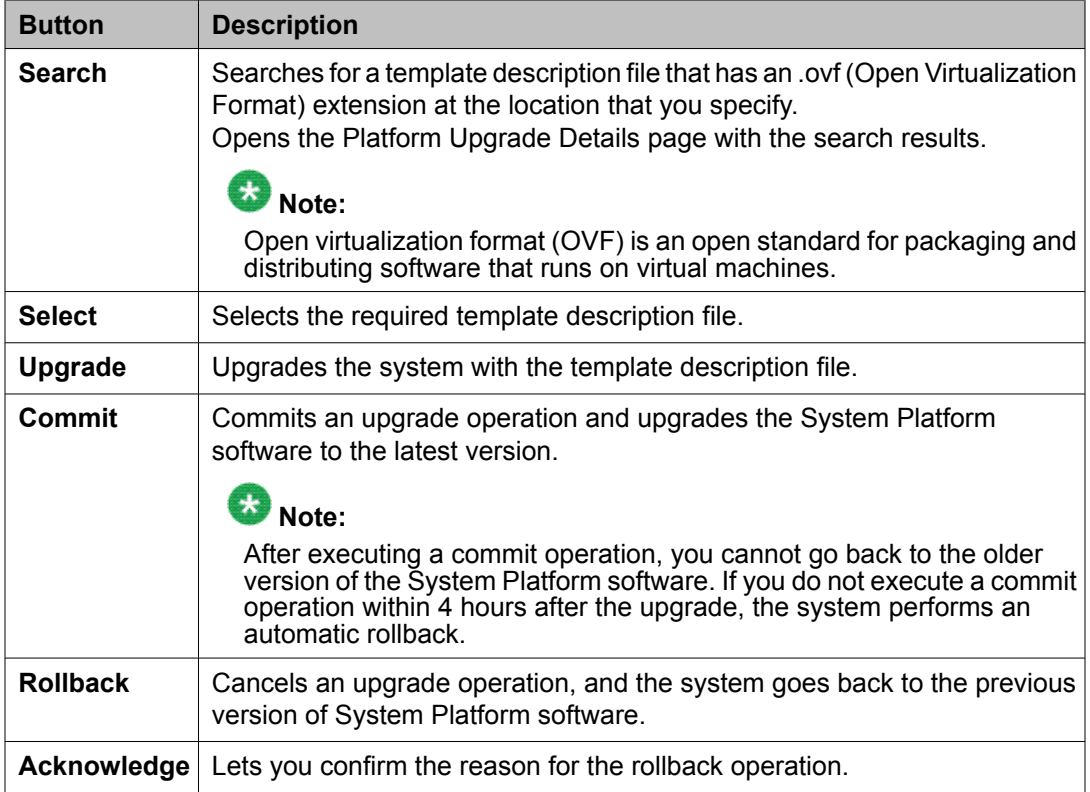

## <span id="page-12-0"></span>**Upgrading System Platform on High Availability Systems**

### **Methods for upgrading High Availability systems**

You can upgrade System Platform either on both servers or on the preferred server only.

### **Upgrading System Platform on both servers**

With this method, you must upgrade System Platform on each server. However, the benefit is that you can perform both upgrades from the System Platform Web Console. Therefore, you do not need direct access to the servers.

### **Upgrading System Platform on the preferred server only**

With this method, you upgrade System Platform on the preferred server only. You do not upgrade the standby server. However, you must reinstall the standby server with the same version of System Platform as the preferred server was upgraded to. This task requires direct access to the standby server.

### **Stop and start of High Availability for platform upgrades**

### **Stopping High Availability for platform upgrades**

System Platform does not support platform upgrades while High Availability is running. If you attempt an upgrade while High Availability is running, a warning message is displayed and the system will prevent you from performing the upgrade. To proceed, first stop High Availability.

### **Starting High Availability after platform upgrades**

Once you have finished the platform upgrade procedure on both servers, you can start High Availability from the Failover page.

This procedure synchronizes all required configuration settings from the preferred node to the standby node so that the standby node can assume the role of active node if required.

### **Stopping High Availability**

This procedure restarts the console domain and all template virtual machines.

- 1. Click **Server Management** > **Failover**.
- 2. Click **Stop Failover Mode** and confirm the warning that is displayed.

<span id="page-13-0"></span>System Platform Web Console redirects to the Reboot page and after a few minutes redirects to the Login page.

- 3. Log in to the System Platform Web Console.
- 4. Click **Server Management** > **Failover** and check the status of the High Availability Failover.

## **Starting High Availability Failover**

### **Prerequisites**

High Availability Failover is configured on the system.

This procedure synchronizes all required configuration settings from the preferred node to the standby node so that the standby node can assume the role of active node if required.

This procedure restarts the console domain and all template virtual machines.

- 1. Click **Server Management** > **Failover**.
- 2. Click **Start Failover Mode** and confirm the warning that is displayed. System Platform Web Console redirects to the Reboot page and after a few minutes redirects to the Login page.
- 3. Log in to the System Platform Web Console.
- 4. Click **Server Management** > **Failover** and check the disc synchronization progress.

## **Upgrading System Platform on both servers**

### **Prerequisites**

Stop High Availability.

- 1. Login to the System Platform Web Console on the standby node. The System Platform Web Console of the standby node displays the failover status in the upper right corner.
- 2. Go to the Platform Upgrade page and proceed with the upgrade procedure of the standby node.
- 3. Log in to the System Platform Web Console for the preferred node.

<span id="page-14-0"></span>The System Platform Web Console of the preferred node displays the failover status in the upper right corner.

- 4. Go to the Platform Upgrade page and proceed with the upgrade procedure of the preferred node.
- 5. Once finished, start System Platform High Availability from the Failover page of the preferred node.

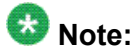

The order of upgrades of the servers is not really important. This is only a suggested order of the upgrades. Platform upgrade must be performed on each server separately. A difference of version between the servers will prevent System Platform High Availability from starting after the upgrade is complete.

### **Related topics:**

[Upgrading](#page-7-0) System Platform on page 8 Stopping High [Availability](#page-12-0) on page 13 Starting High [Availability](#page-13-0) Failover on page 14

### **Upgrading System Platform on the preferred server only**

### **Prerequisites**

Stop High Availability.

- 1. Log in to the System Platform Web Console on the preferred node. The System Platform Web Console displays the failover status in the right upper corner.
- 2. Click **Server Management** > **Failover**.
- 3. Click **Remove Failover** and confirm the warning.
- 4. Go to Platform Upgrade page and proceed with the upgrade procedure of the preferred node.
- 5. Reinstall the standby node with the same version of System Platform as the preferred node was upgraded to.
- 6. Once finished, configure and start High Availability from the Failover page of the preferred node.

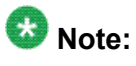

Both servers must be running the same version of System Platform. A difference of version between the servers will prevent you from starting System Platform High Availability after the upgrade is complete.

### **Related topics:**

[Upgrading](#page-7-0) System Platform on page 8 Stopping High [Availability](#page-12-0) on page 13 Starting High [Availability](#page-13-0) Failover on page 14

### **Index**

<span id="page-16-0"></span>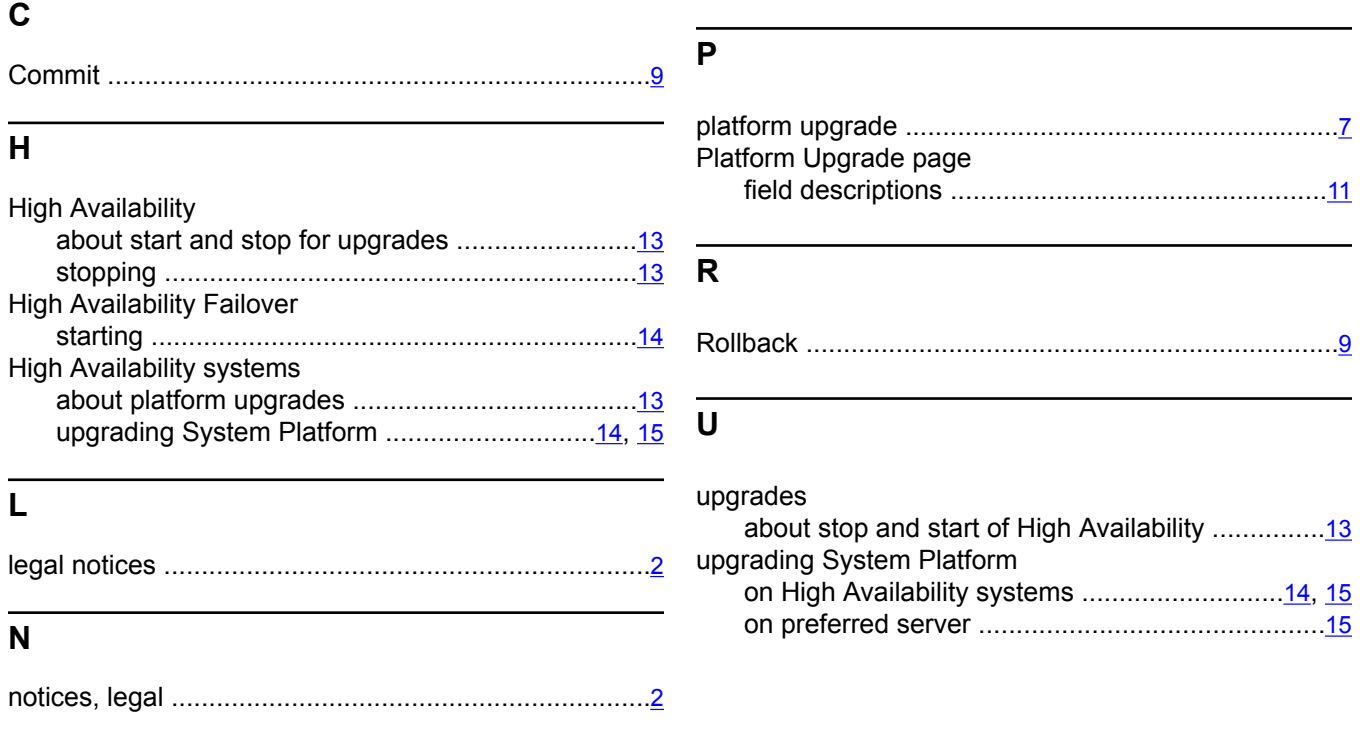